# **Bebauungspläne**

Suche nach Adresse, Flurstück-Nr., oder Gewann, z.B. "Gässeläcker".

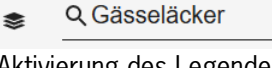

Aktivierung des Legendeneintrags Bebauungsplan (Geltungsbereiche)

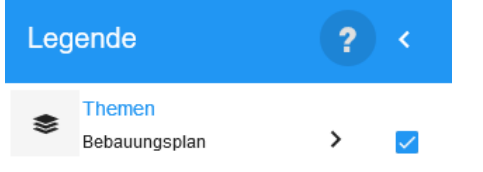

Durch die Auswahl an der Mausposition im entsprechenden Kartenbereich werden die Sachdaten zu den Dokumenten aktiviert.

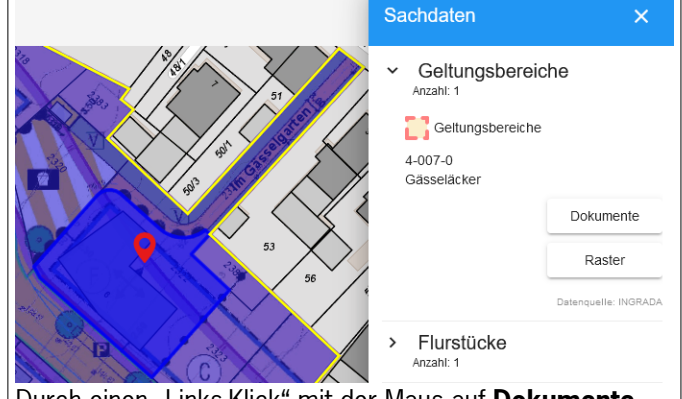

Durch einen "Links-Klick" mit der Maus auf **Dokumente** wird die Auswahl der PDF-Daten aufgelistet. Je nach Einstellung des Internet-Browsers wird die Datei direkt geladen, oder zum Download bereitgestellt. Mit der Auswahl **Raster** wird der Rechtsplan als positioniertes Bild in der Karte angezeigt.

# **Bodenrichtwerte**

In Abstimmung mit der gemeinsamen Geschäftsstelle des Gutachterausschusses im südlichen Landkreis Karlsruhe, verweisen wir auf das BORIS-BW Bodenrichtwertinformationssystem:

[https://www.gutachterausschuesse-bw.de](https://www.gutachterausschuesse-bw.de/)

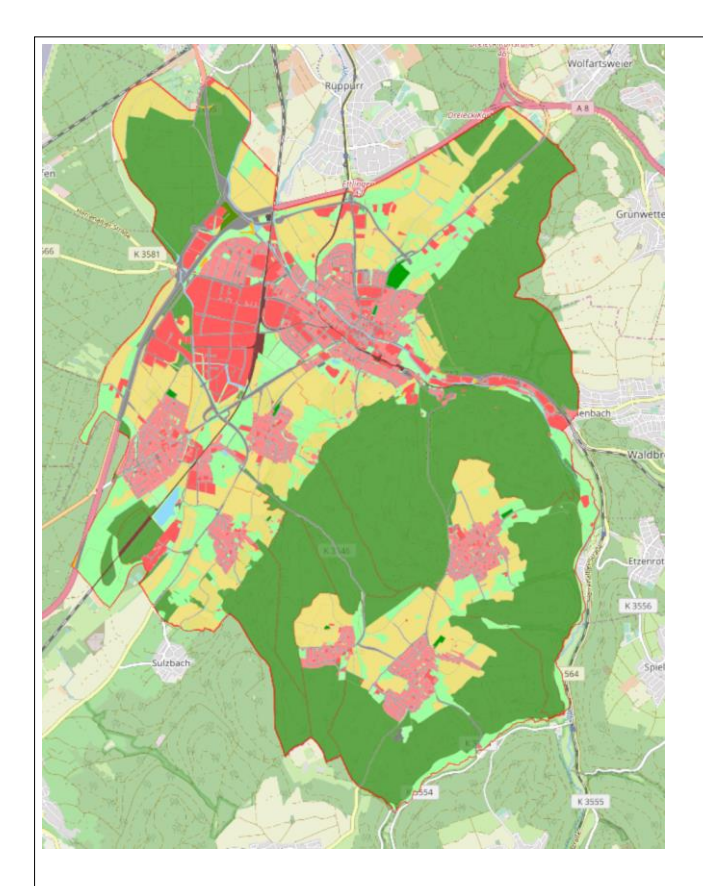

planungsamt@ettlingen.de

Stand 19. Mai 2023

Stand

19. Mai 2023

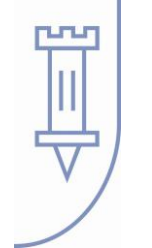

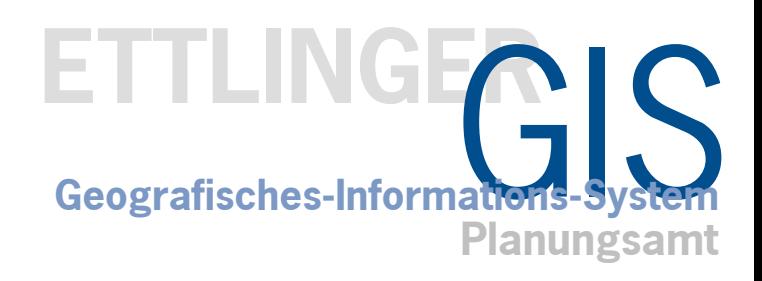

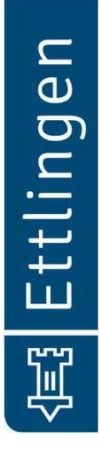

## **GIS Geografisches-Informations-System**

Die Stadt Ettlingen hat ein Geografisches-Informations-System (GIS) erstellt, um Ihnen Ettlingen virtuell zugänglich zu machen.

Sie erreichen uns ganz einfach über die Internetseite der Stadt Ettlingen.

#### **www.ettlingen.de/gis**

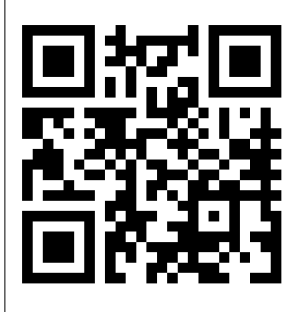

dann … ■ Direkter Zugang zum dw.webGIS Ettlingen

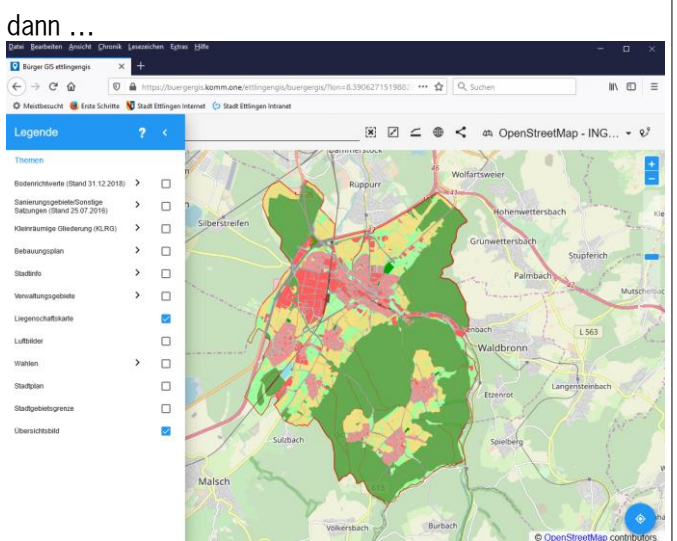

Bitte haben Sie Verständnis für die Copyrighthinweise und den Haftungsausschluss. Wir müssen dies aus rechtlichen Gründen nennen. Kartengrundlage: © OpenStreetMap-Mitwirkende

# **Haftungsausschluss**

Für die Informationen aus dem System wird keine Haftung übernommen. Die hier zur Verfügung gestellten Daten wie z.B. der Flurstück-, Grundstücksdaten können veraltete oder abweichende Informationen enthalten und sind daher nicht als Unterlage bei Rechtsgeschäften oder als Nachweis in Verfahren vor Behörden geeignet. Verbindliche Auskünfte erteilen nur die jeweiligen Fachämter.

Ausführliche Informationen können Sie dem Handbuch über die Kartenlegende entnehmen.

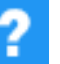

委

### **Werkzeugleiste**

Kartenlegende öffnen.

Q Suche, Suchbegriff eingeben.

 $\overline{\mathbf{x}}$ 

☑

Auswahl aufheben, Markierung eines Objekts aufheben.

Übersicht, Kartenausschnitt zurücksetzen.

Messen, Messfunktionen.

⊕

WMS-Dienste-URL eintragen, oder Dienst aus der Liste auswählen.

Teilen Link mit aktueller Kartenposition erzeugen.

Φ OpenStreetMap - ING... ▼ Auswahl der Karte im Hintergrund.

## **Suche**

 $\alpha$ 

Im Feld "Suche" geben Sie den gewünschten Suchbegriff ein. Danach klappt eine Liste mit allen gefunden Übereinstimmungen auf. Klicken Sie auf einen Eintrag, zoomt der Kartenausschnitt auf das jeweilige Element in der Karte und markiert dieses.

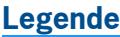

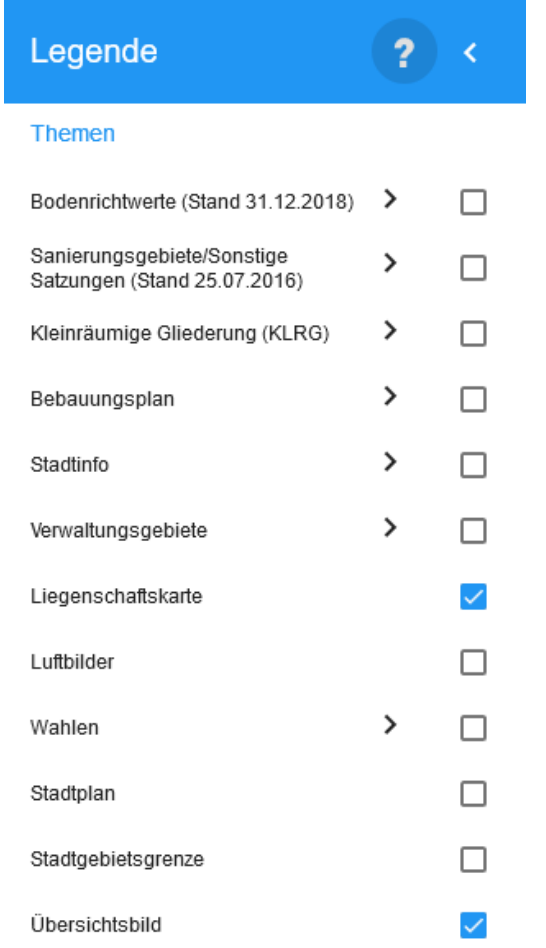

Die Legende dient zur Steuerung der Elemente, welche in der Karte angezeigt werden.

Aktivieren bzw. deaktivieren Sie hierzu den Legendenbaum über die Kontrollkästchen hinter den jeweiligen Einträgen, um diese ein- bzw. auszuschalten.